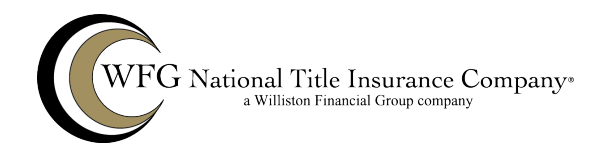

### **1. Logging In**

In your web browser, go to https://agents.titlenet.com. Once you arrive at the log in page, use your current AMS credentials to sign in.

*Note: The first time you sign in, you will need to accept the Terms and Agreements.* 

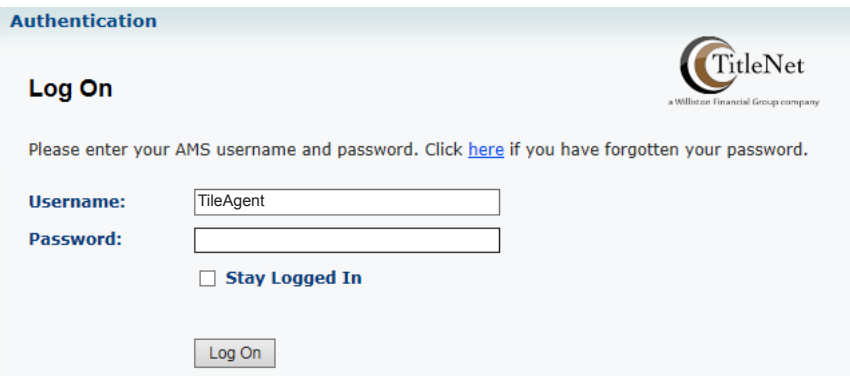

#### **2. Home Page**

Once logged in, you will be at the main dashboard for TitleNet, this will serve as your home page for the system. You can return to this screen anytime by clicking on the **Dashboard** Icon in the top left corner.

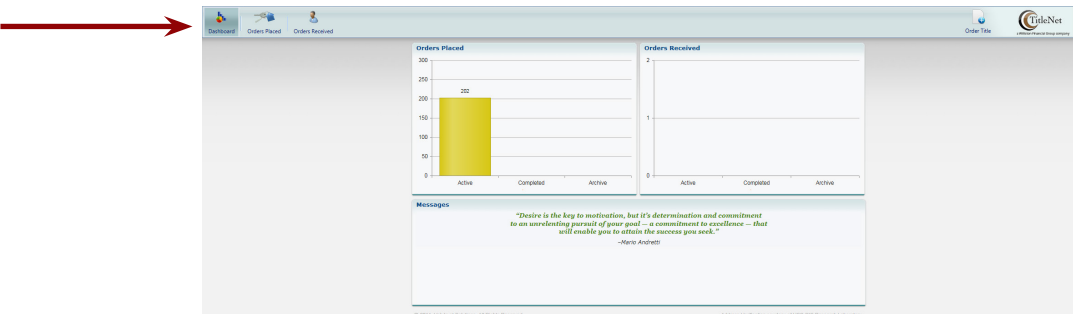

#### **3. Creating an Order**

Click on the **Order Title** button in the upper right portion of the screen to start an order.

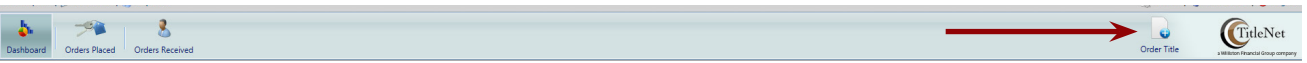

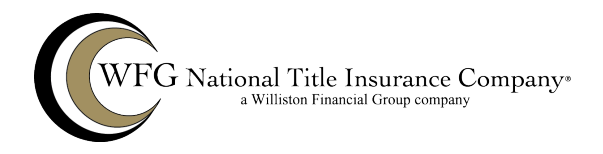

The following screen will open. All bold fields are required to place the order. *.*

Note: The Zip Code should be entered first, this will allow the product types available for that geography to be listed as well as populating the City, State, and County.

When you are complete, click **Submit.**

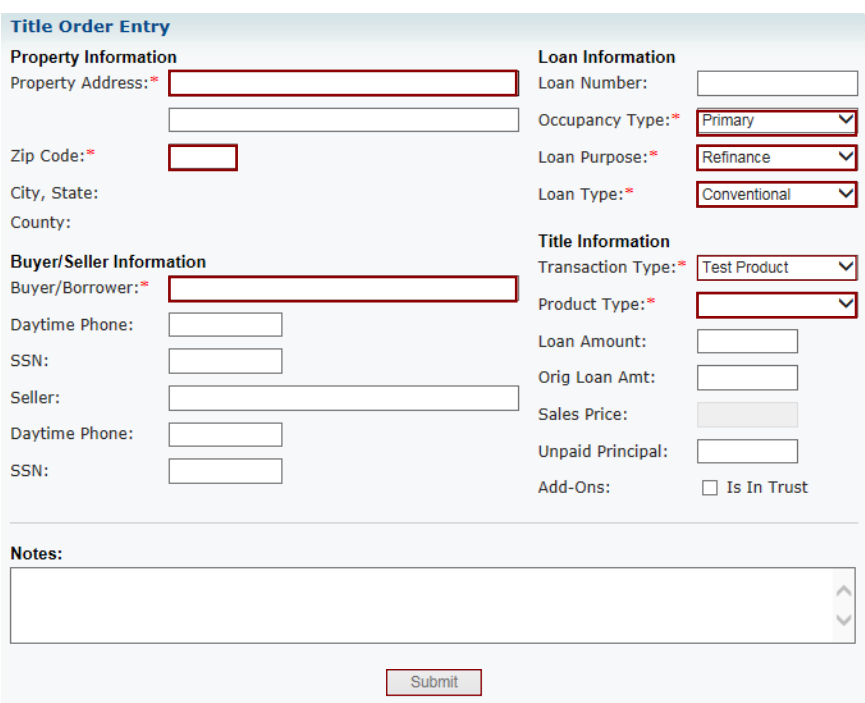

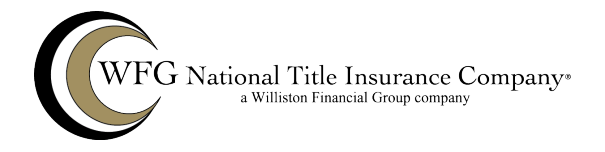

### **4. Order Details**

Once TitleNet has created your order, you will be taken to the **Order Details** page. *Note: Under* **Order Status***, you can see the updated status of your file.*

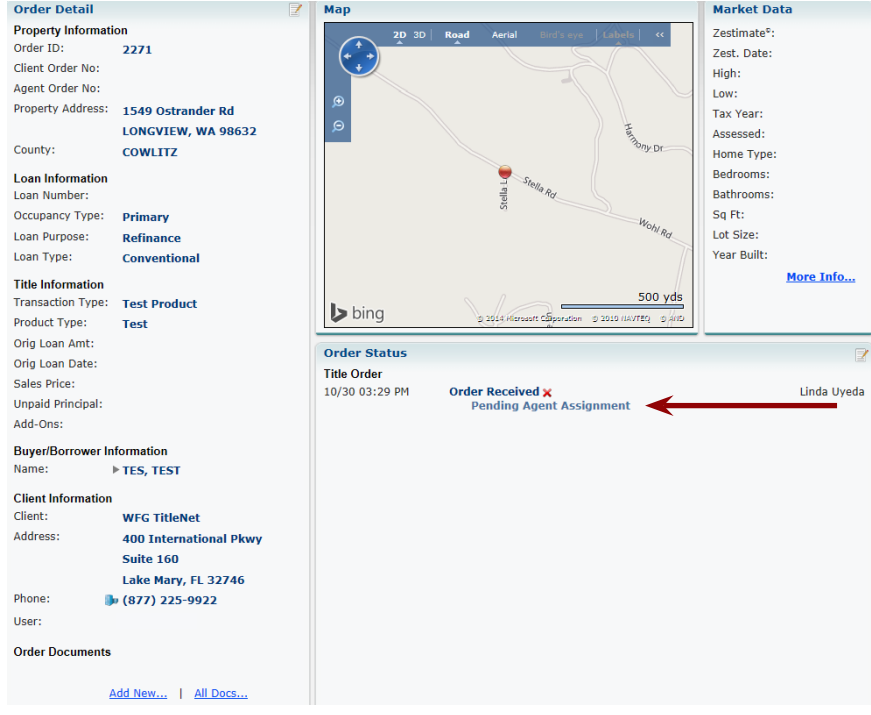

#### **5. Assigning an Agent**

Click on the **Find Agent** icon from the tool bar.

You will be presented a list of agents in the market you requested that are able to process your file. Select the agent you'd like to use from the list.

Once you select an agent, your **Order Status** will update to "Title Agent Assigned Pending Agent Acceptance" *Note: Once the selected agent has reviewed the order they will either Accept or Decline the order. Your order status will be updated to reflect the decision of the Selected Agent.*

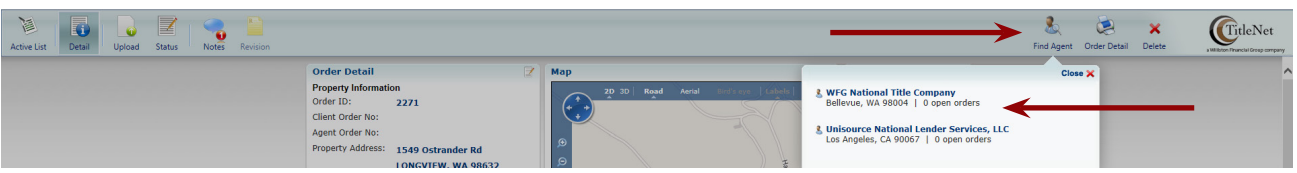

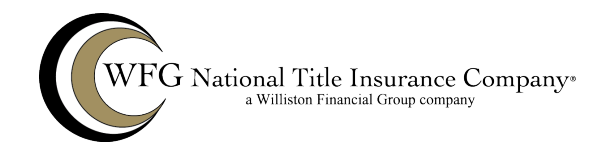

### **6. Accepting the order**

If you are the Agent fulfilling the order then you will first be notified via the email you provided for use in TitleNet of a potential order. If you chose to decline the order then there is no further action required on your part.

Prior to accepting an Order via the email you received, you will need to be logged into TitleNet before clicking Accept in the email. Failure to do so will result in the browser timing out and returning a result of Unable to Open Page.

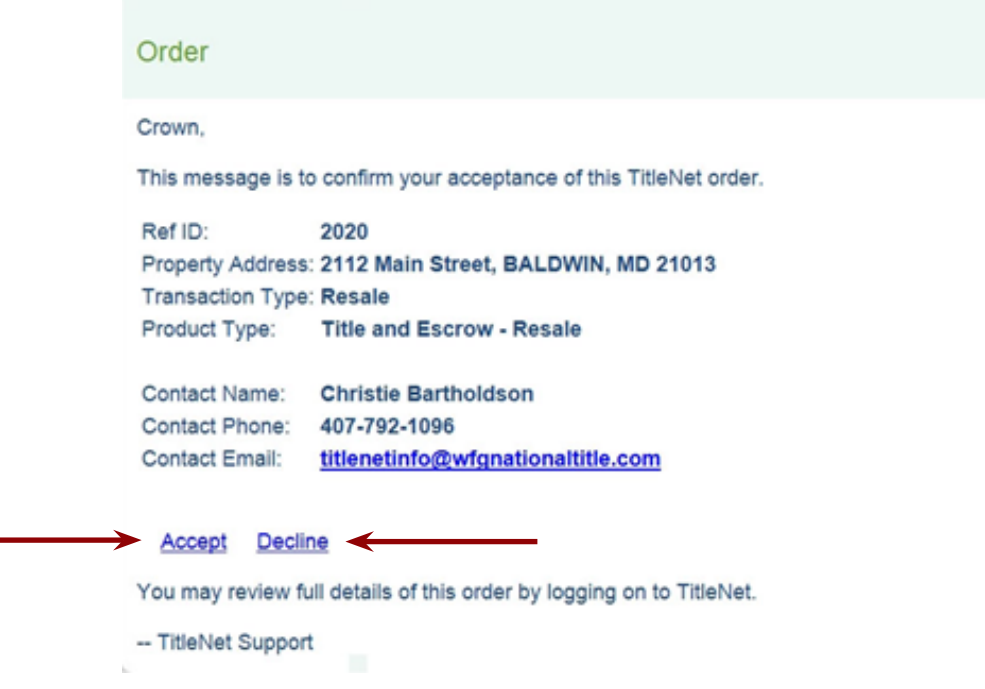

After you accept an order then the order and all corresponding information will be available to you on your **Order Detail** screen accessible via the **Orders** button on your **Dashboard** after logging into TitleNet.

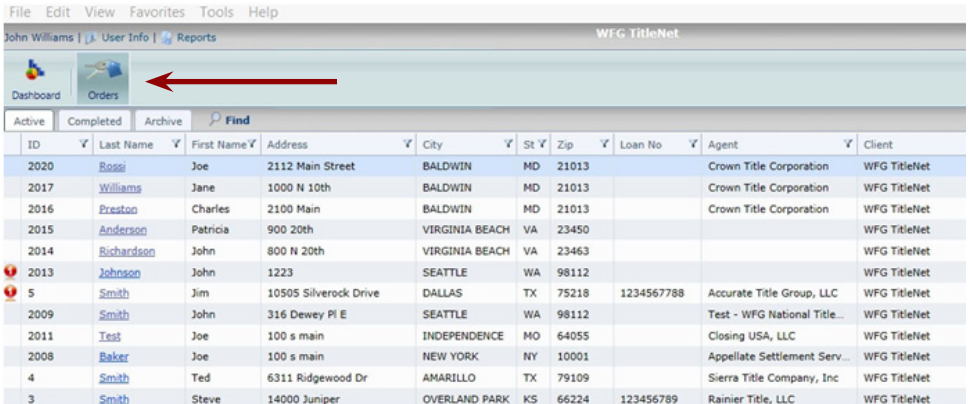

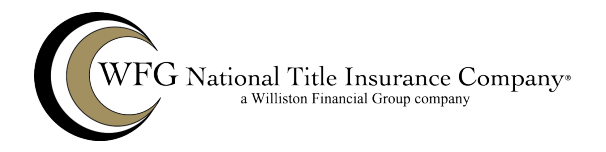

### **7. Uploading Documents**

To Upload documents select **Upload** from the toolbar of the **Order Detail** window.

Select the **Document Type** from the list, this is the name that will be assigned to the document in the Order, the name you have for the document in your system will not be displayed.

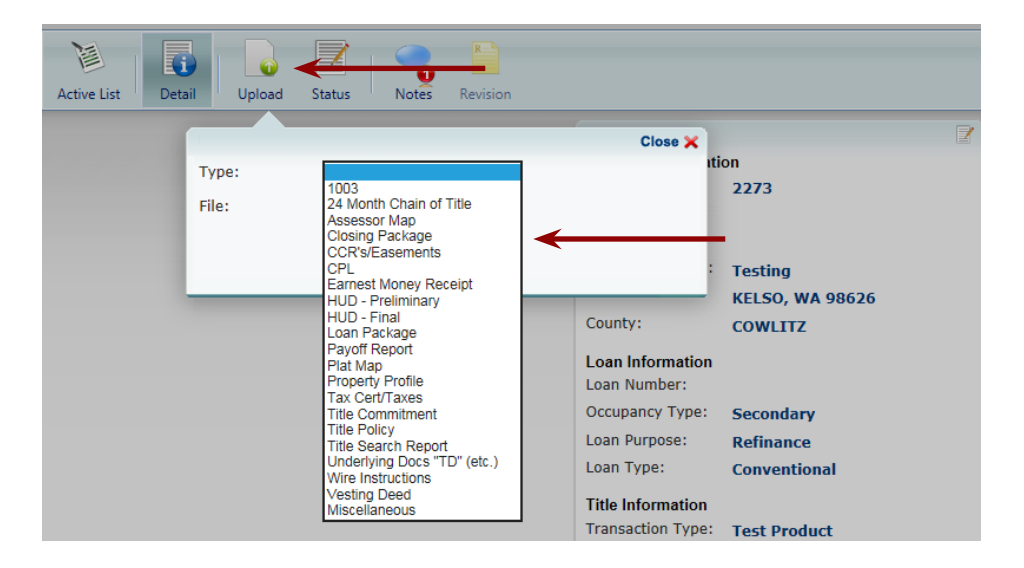

After selecting the appropriate document type for your upload, **Select Browse** to Browse for the file that you would like to upload.

Select **Submit** to upload your document to the TitleNet File.

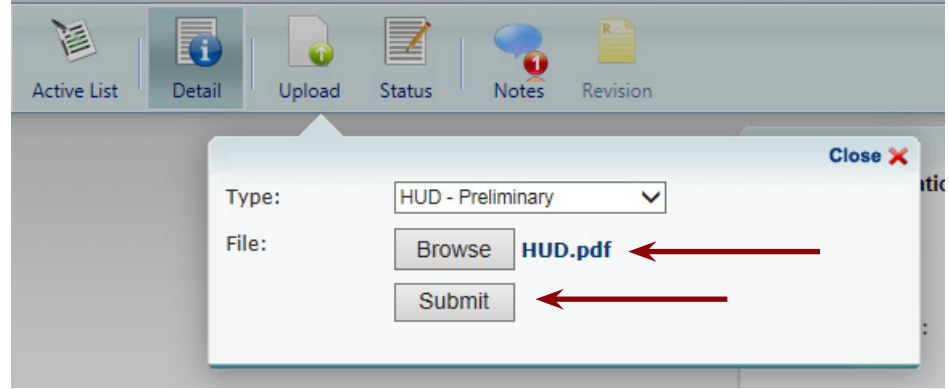

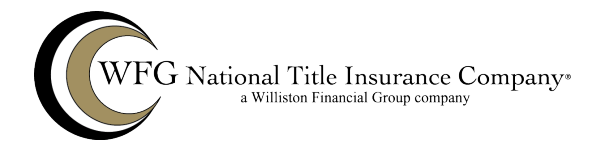

Uploaded documents are now available for viewing and the status is automatically updated.

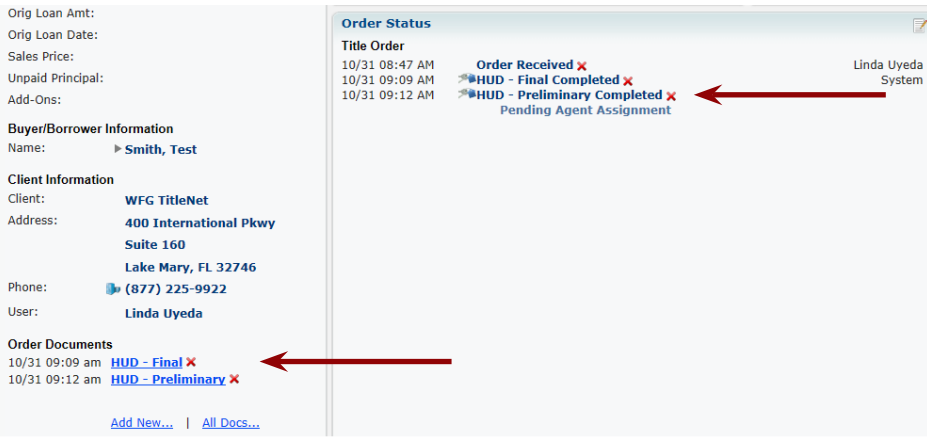

#### **8. Updating status**

To update the status of an order, select **Status** from the **Order Detail** toolbar.

You will be presented with the Simple version of the Update Status window. Select the Status that you would like to show as updated. After your selection your updated status will be placed on the Order Status on the Order Detail screen. If you were unable to find the appropriate item listed on the simple menu, then select **Advanced** for an expanded selection.

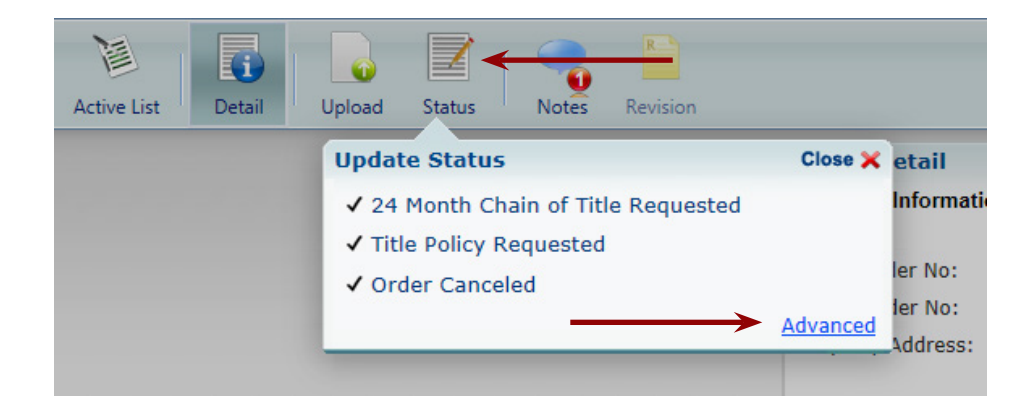

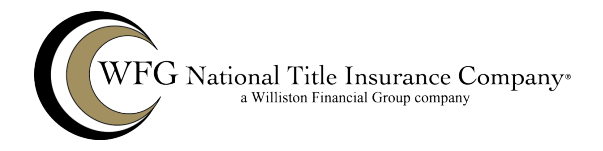

Select **Simple** to return the menu to return it to a reduced list.

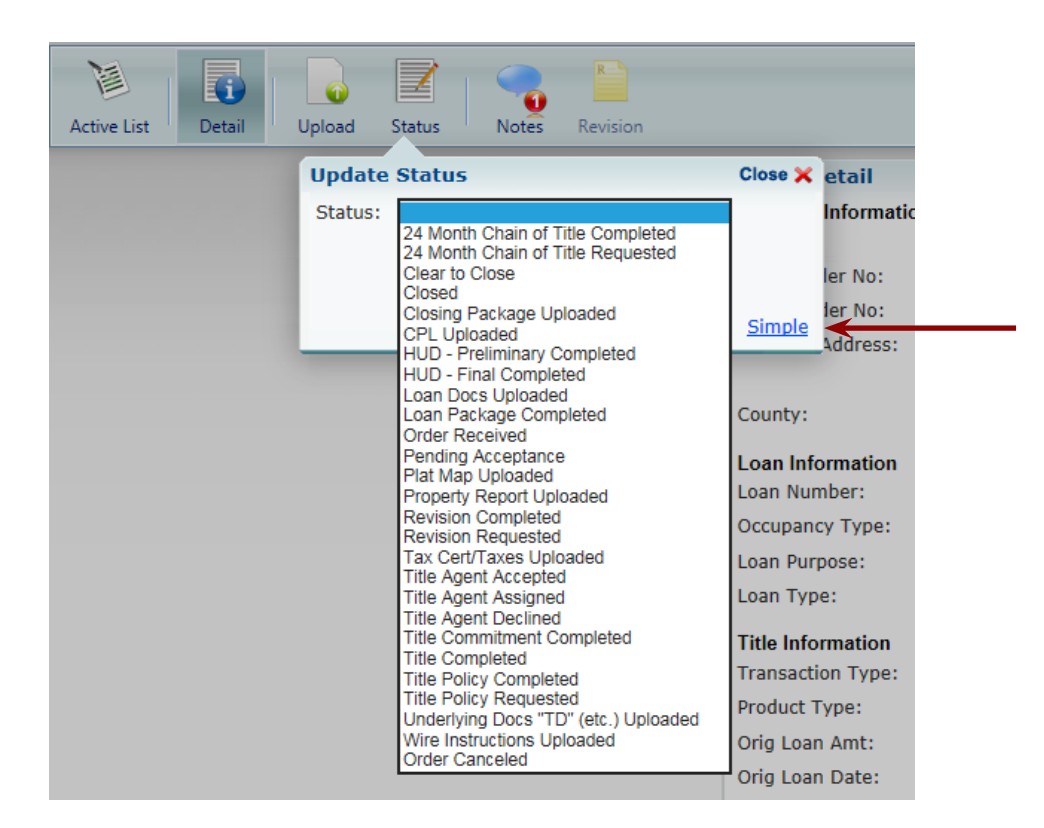

### **9. Adding Notes**

To add Notes to an order select **Notes** form the **Order Detail** toolbar.

Select **Add New** and the **Add Order Note** box will appear, type your note in the box and select if you would like a reminder and to whom you would like the note to be visible.

Select **Post**.

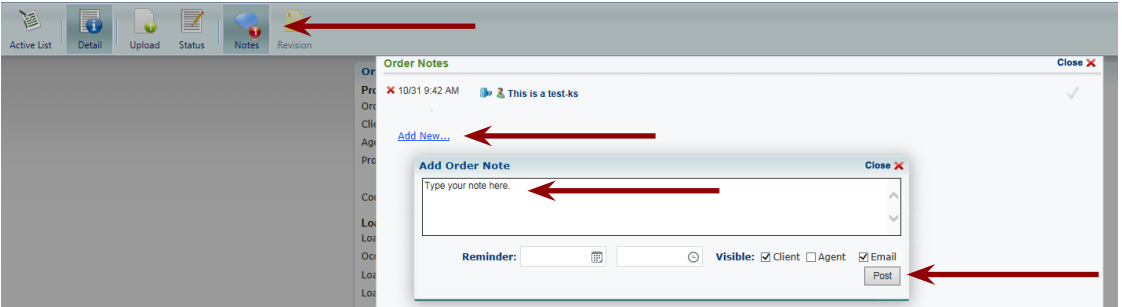

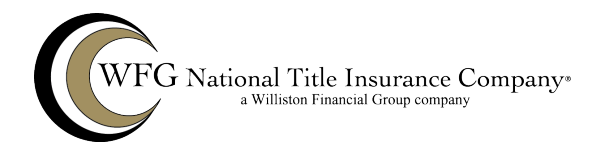

You will be returned to the **Order Detail** screen, you will now note that there is a number on the **Notes Button** to alert you that you have notes available.

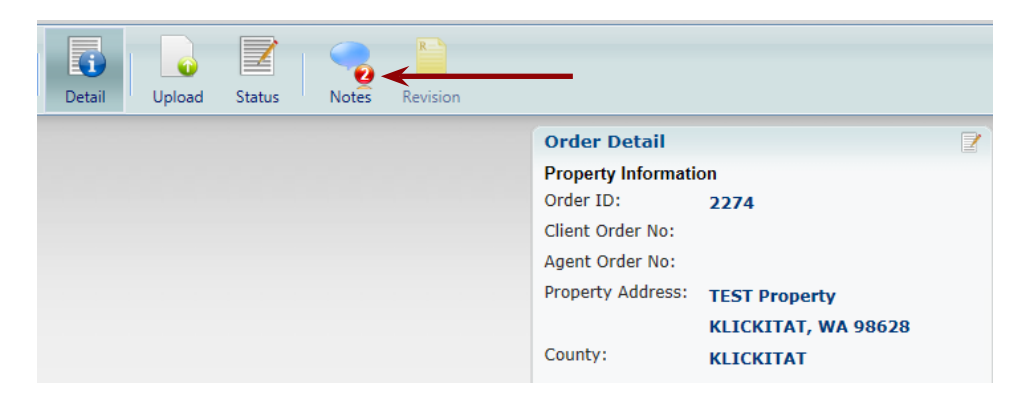

You will also be notified of any notes added to any orders on your **Active List**.

*Note: The same number bubble will appear on any active file when viewing your open orders from the dashboard.*

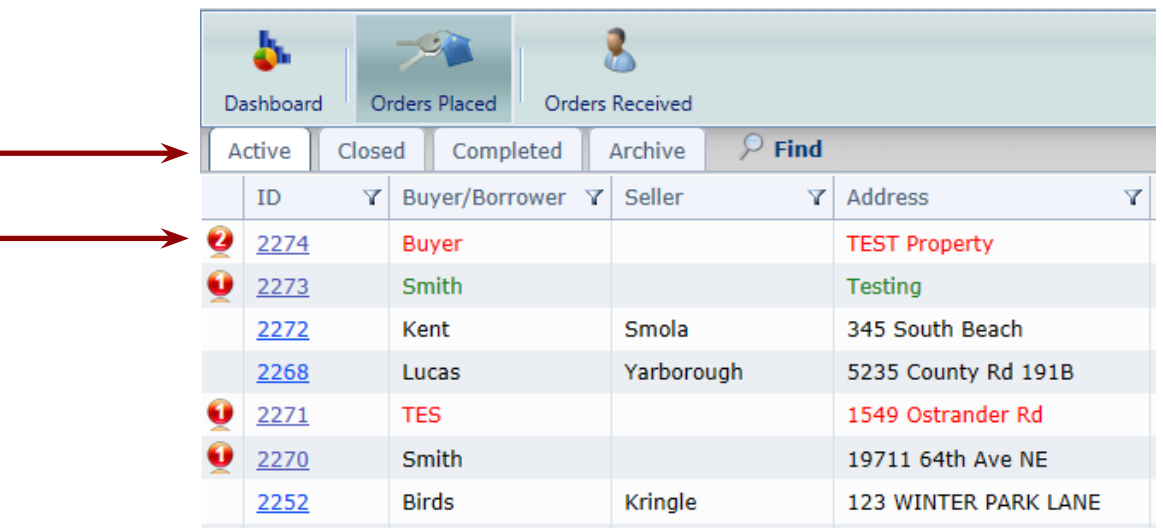